# 罗米 OPC 网关在百度直流锂电系统平台

# 进行集成通讯的应用方案

### 一、项目背景:

在双碳背景下,新型数据中心的建设要求越来越高。需具备安全可靠的能力, 提供高效算力服务,同时,还需要做好能效控制。在实际应用中,面对不同协议 的数据通讯,比如企业基层设备是以 Modbus 协议为基础,上层百度直流锂电系 统平台是采用 OPC UA 通讯, 两者之间无法直接通讯, 罗米测控网关产品可提供 转换作用,实现两者的数据沟通。

## 二、实现目的:

通过罗米智能网关,采集 Modbus 协议数据, 查看实时数据, 通过网关内置 功能, 以 OPC UA 服务器的形式将数据提供给上位机,同时, 网关允许用户设置 报警事件的触发条件,当满足条件时触发事件,当状态从满足条件转变为不满足 条件时执行事件解除。

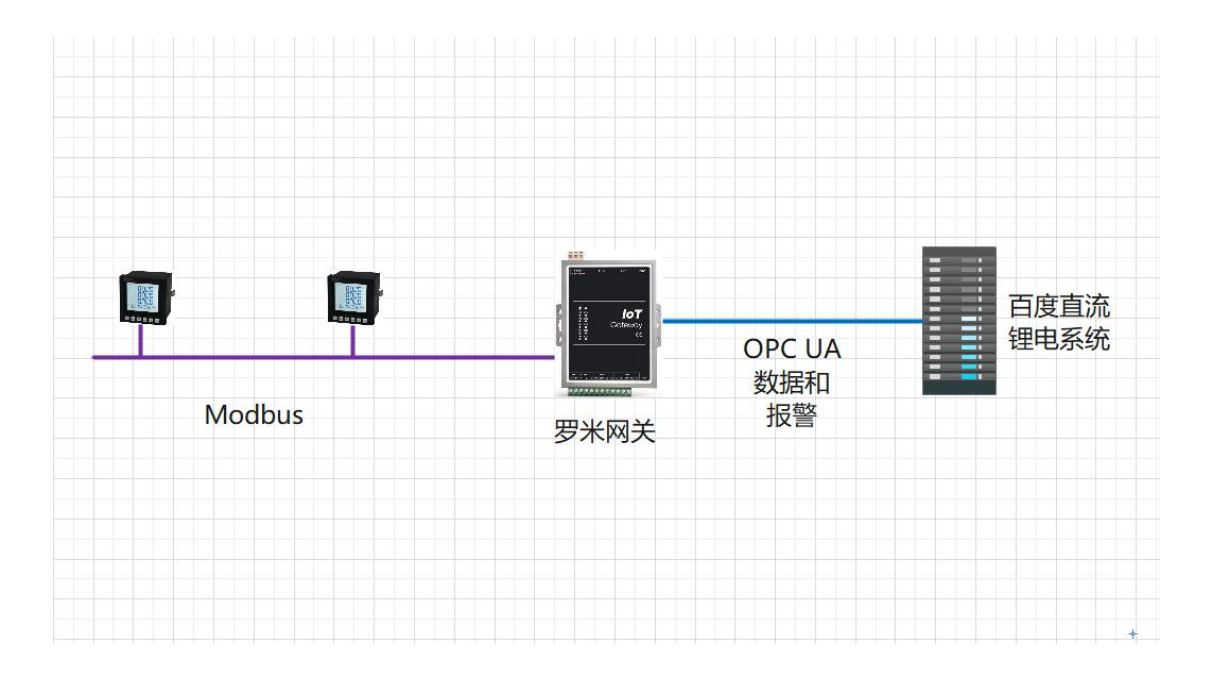

### 三、具体操作步骤:

#### <sup>1</sup>、采集 MODBUS 数据点:

①创建工程,点击"工程管理"----"新建工程"----输入"工程名称"----点击 "确定。

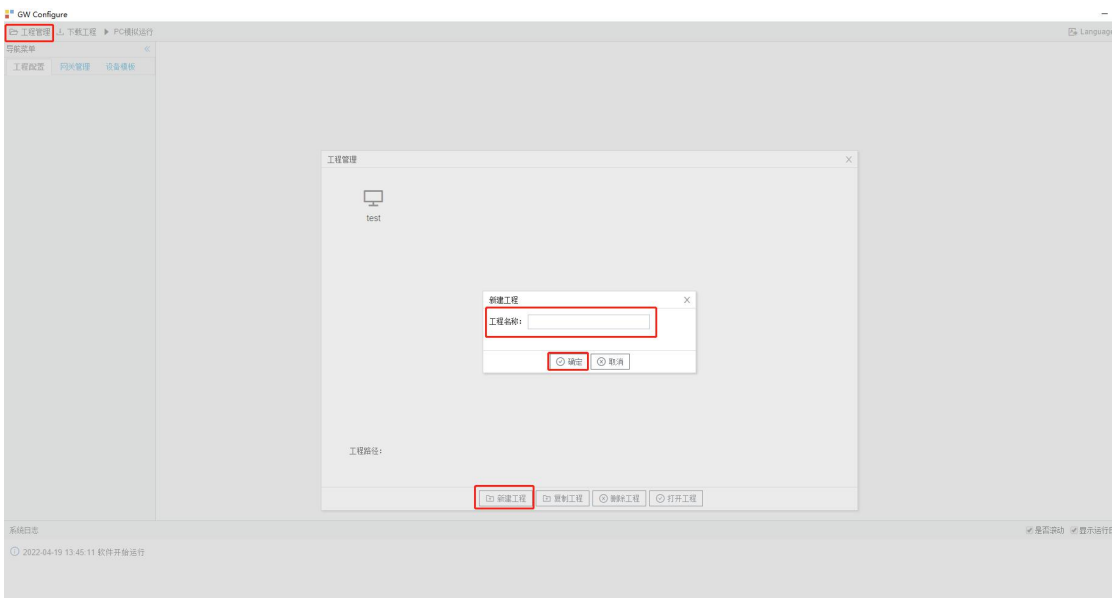

②选择网关,右键左侧文件树"添加网关" ----输入"网关名称" ----选择"网 关类型" ----点击"确定"。这里填的是 OPC UA 网关。

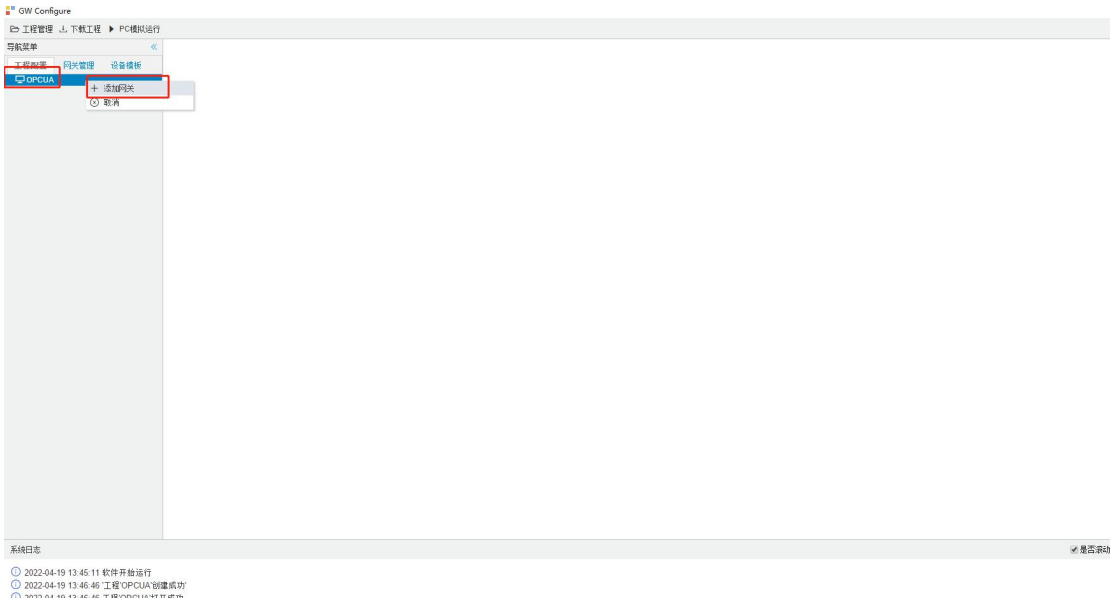

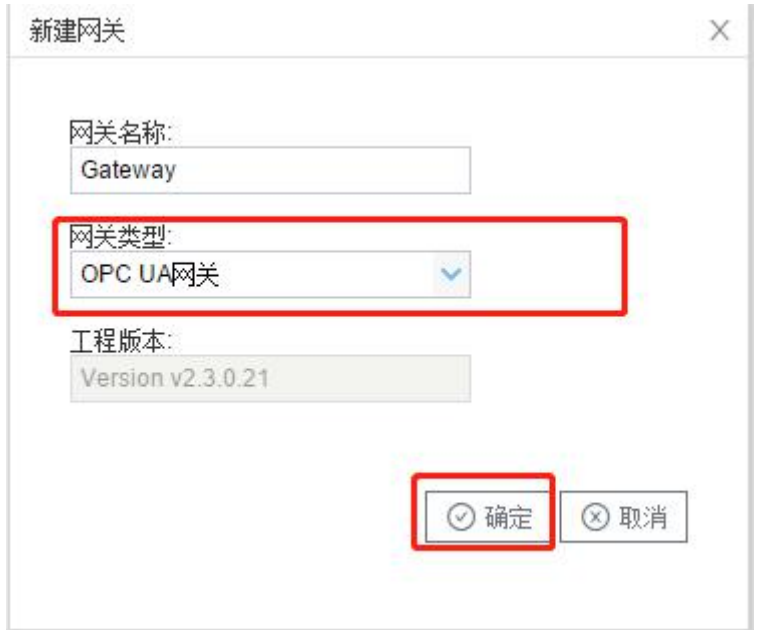

③配置通道,右键"I/O 点",选择"新建通道"----通道选择"网口"----驱 动名称选择"ModbusTCPClient"。(这里以 Modbus TCP 为例,若采集 Modbus RTU, 请选择串口)

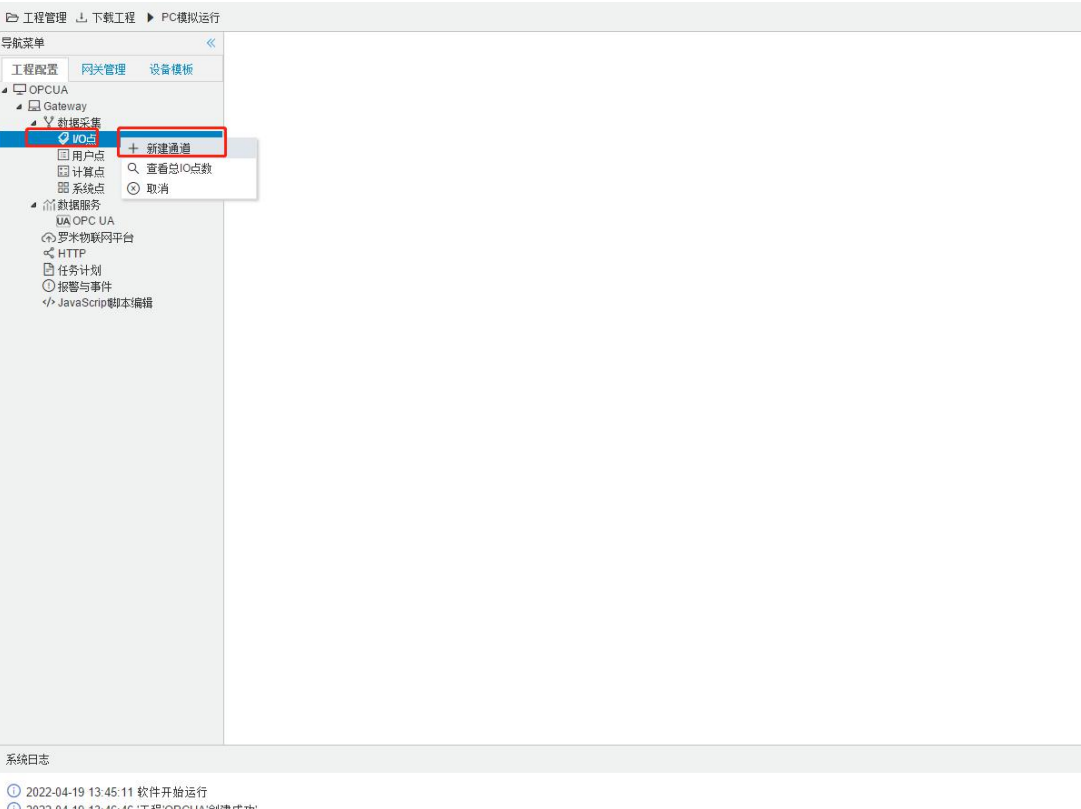

① 2022-04-19 13:46:46 江程'OPCUA'创建成功'<br>① 2022-04-19 13:46:46 工程'OPCUA'打开成功<br>① 2022-04-19 13:48:01 Gateway节点新建成功

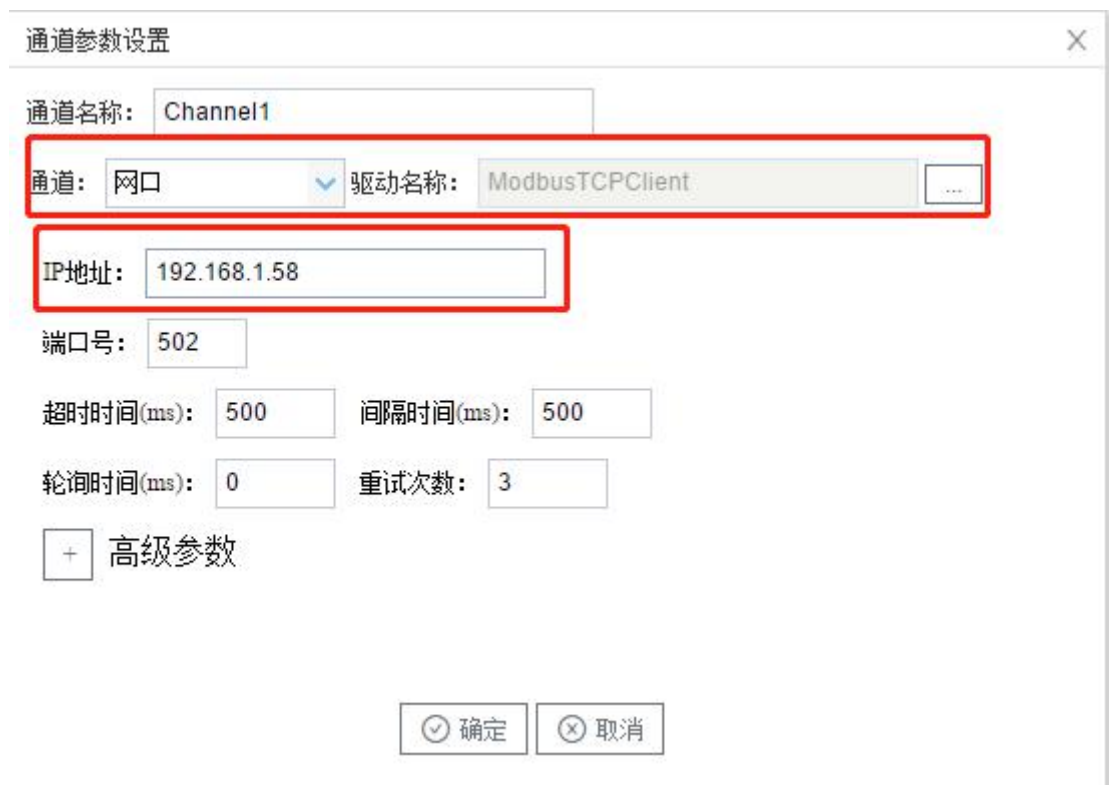

④新建设备 ,右键"Channel1"---"新建设备"---填入"设备名称":Device1--- 输入"设备地址"---点击"确定"

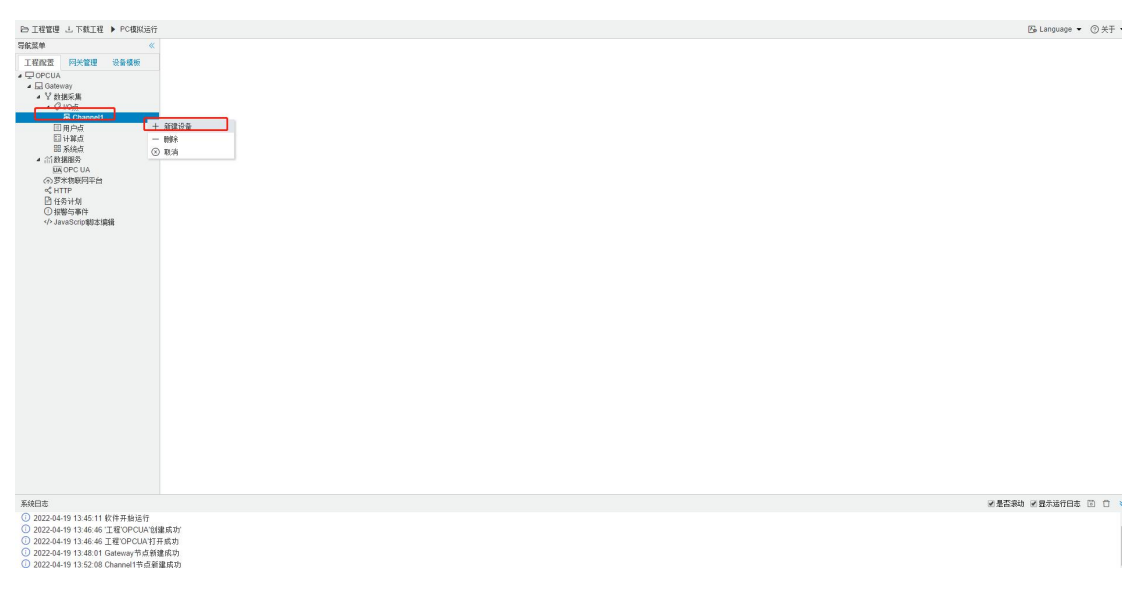

⑤配置采集点,点击"添加",设置完成后点击"保存"

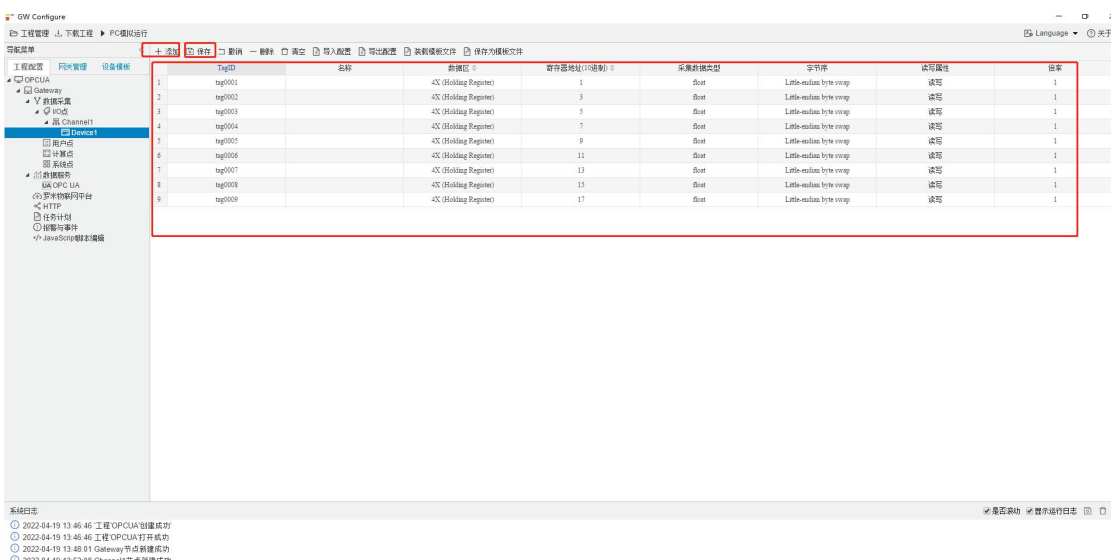

### ⑥查看实时数据,点击 PC 模拟运行,然后单击设备 Device1,查看数据

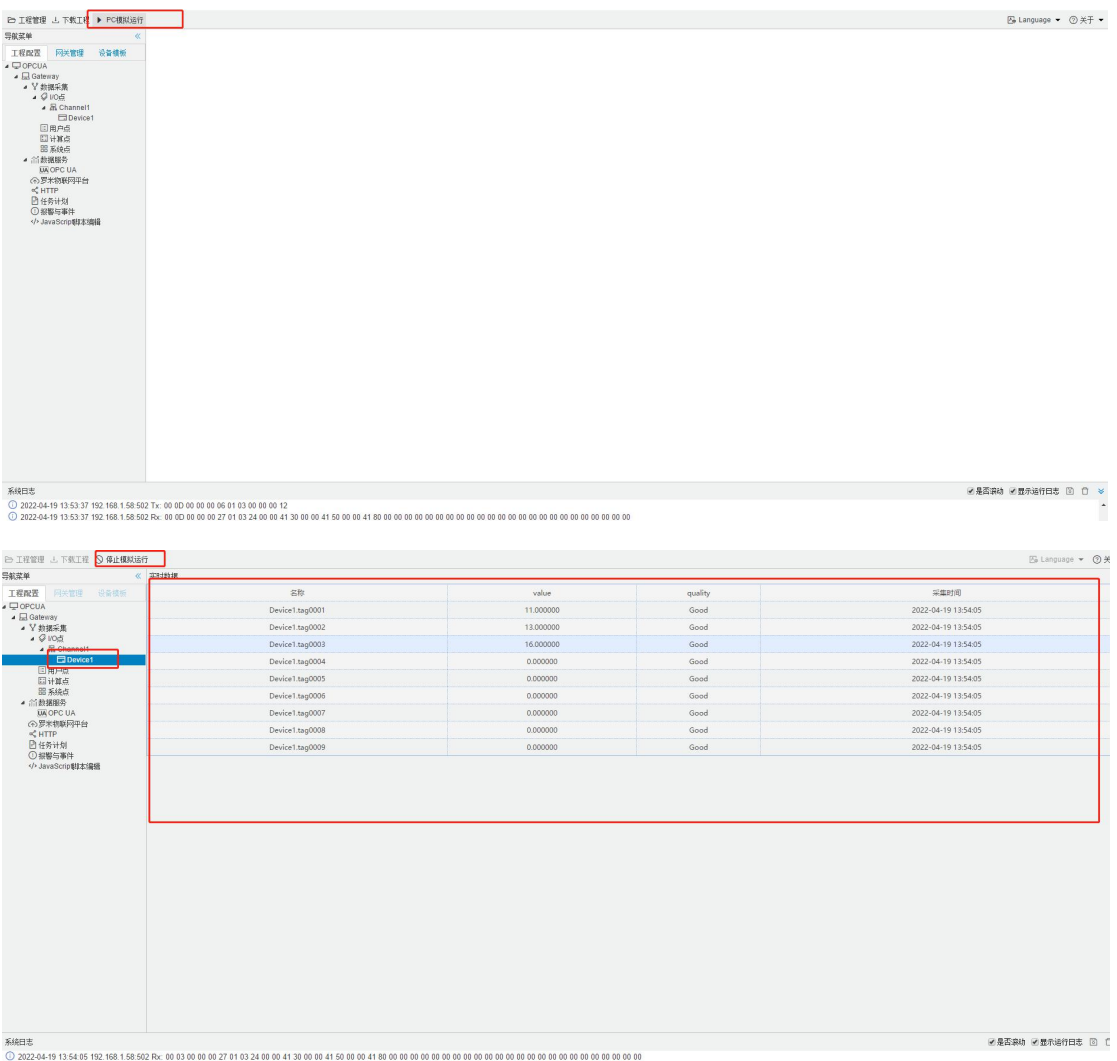

# 2、提供 OPC UA 数据服务:

①选择 OPC DA 数据服务,启动网关的数据服务,依次填入基础信息,端口号默 认 4840,网口选择自己对应的网口地址

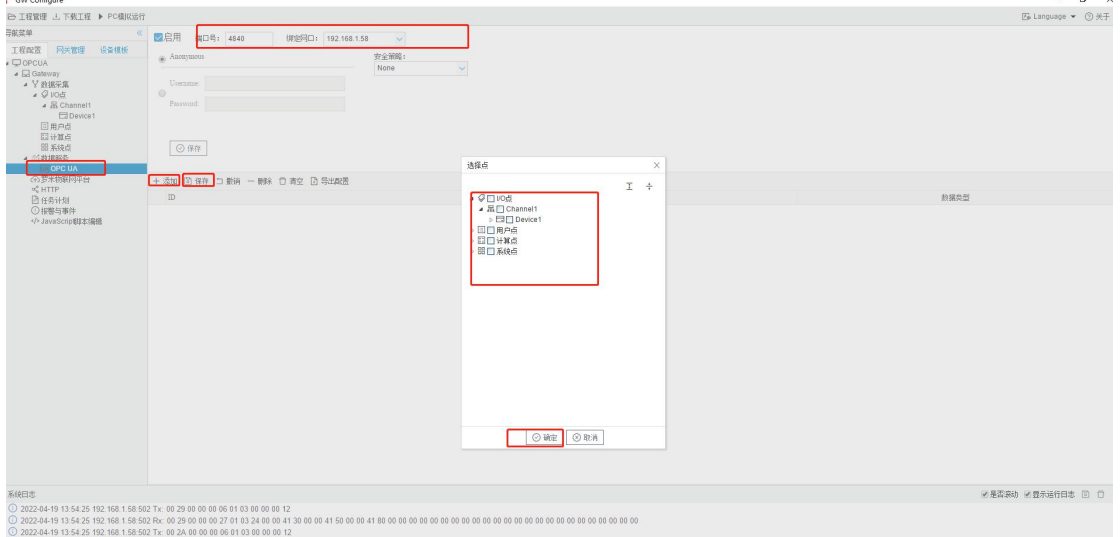

#### ②点击"保存",配置生效,添加需要上传的 tag 点。

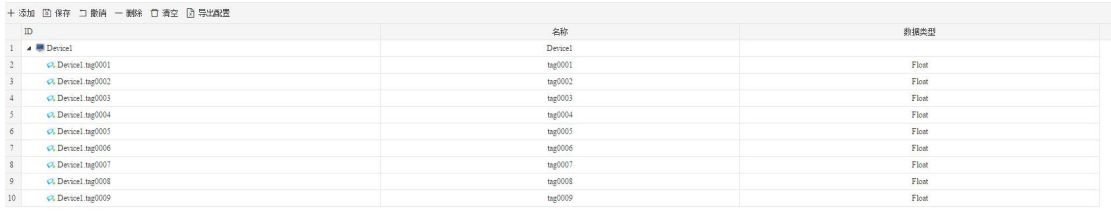

#### 3、设置报警条件:

报警与事件按照报警条件分为"点值超出范围"和"质量不为 Good"两种类 型,用户根据需要建立相应的报警事件。

①单击添加按钮

②编辑事件名称

③编辑事件来源(包括间隔时间、关键点名称、最大值最小值、抖动时间 等)

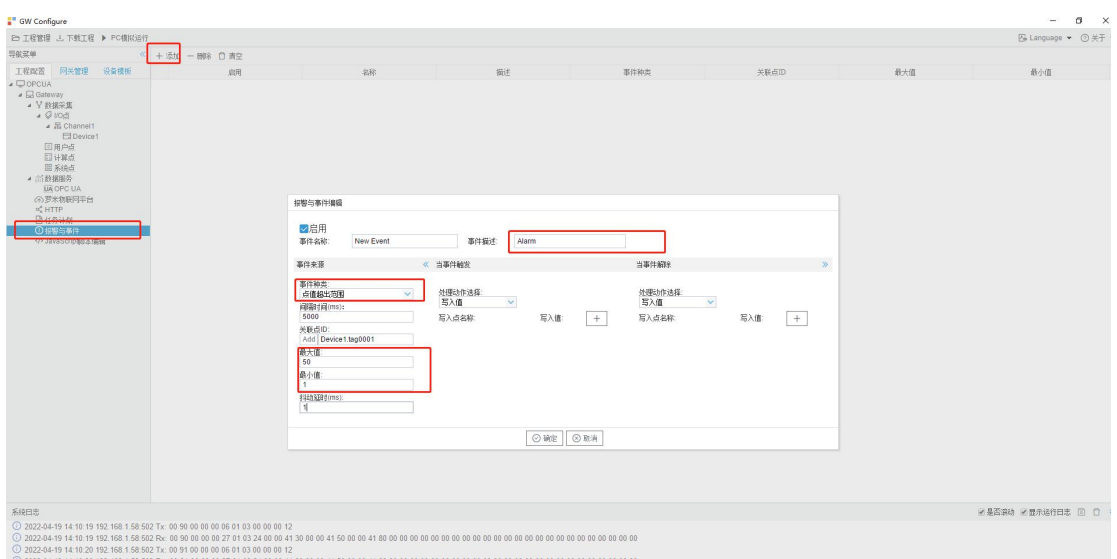

④点击确定完成事件的添加。

# 一、测试:

这里用 UaExpert 软件读取 OPC UA 服务示例, 步骤如下:

①打开 UaExpert 软件,点击上方工具栏中蓝色"+"号按钮,在标题为"Add

Server"弹出框中双击"Double click to Add Server...",输入 LMGateway 的 IP 地址和上图中的端口号,点击"OK"。

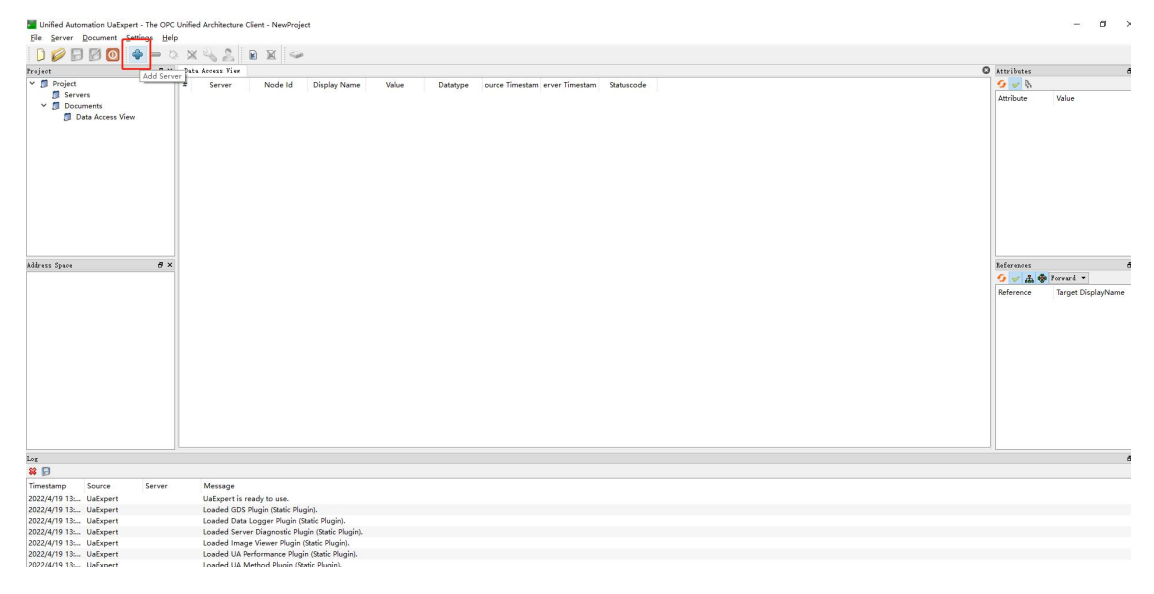

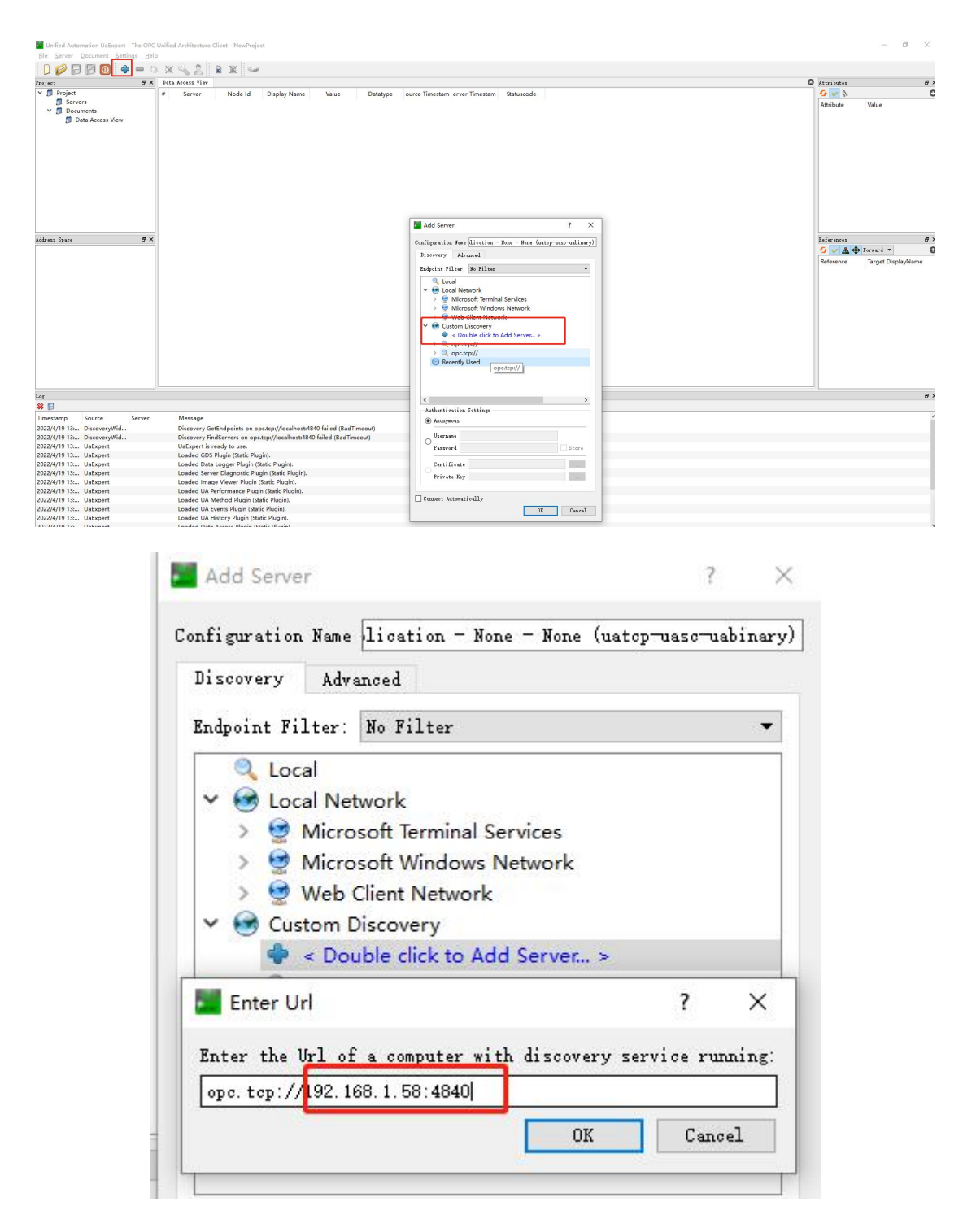

②此时在 Servers 下就会添加一个 LM Gateway OPC UA 节点,右键选择 "Connect"。

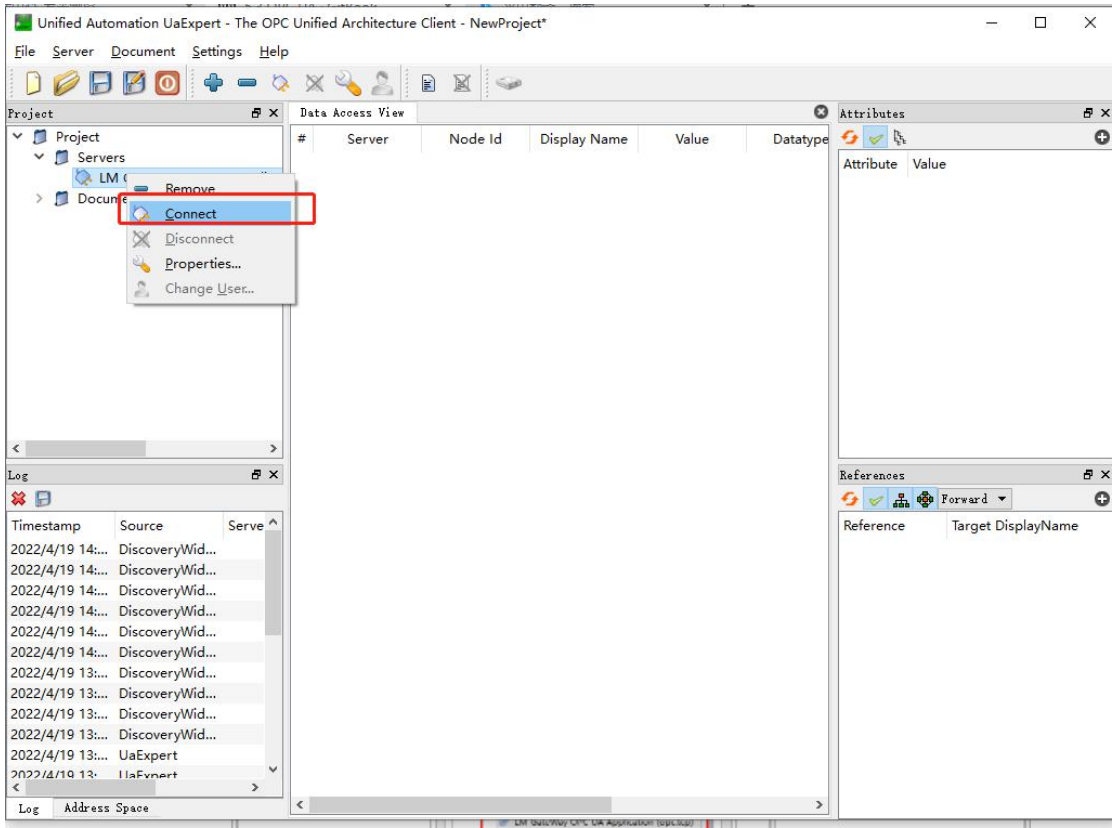

③连接成功之后,会在左侧显示所有的映射点,单击每个点会在右侧显示该点 的所有属性。单击映射点,并按住不放拖拽只中间区域,查看数据点值。

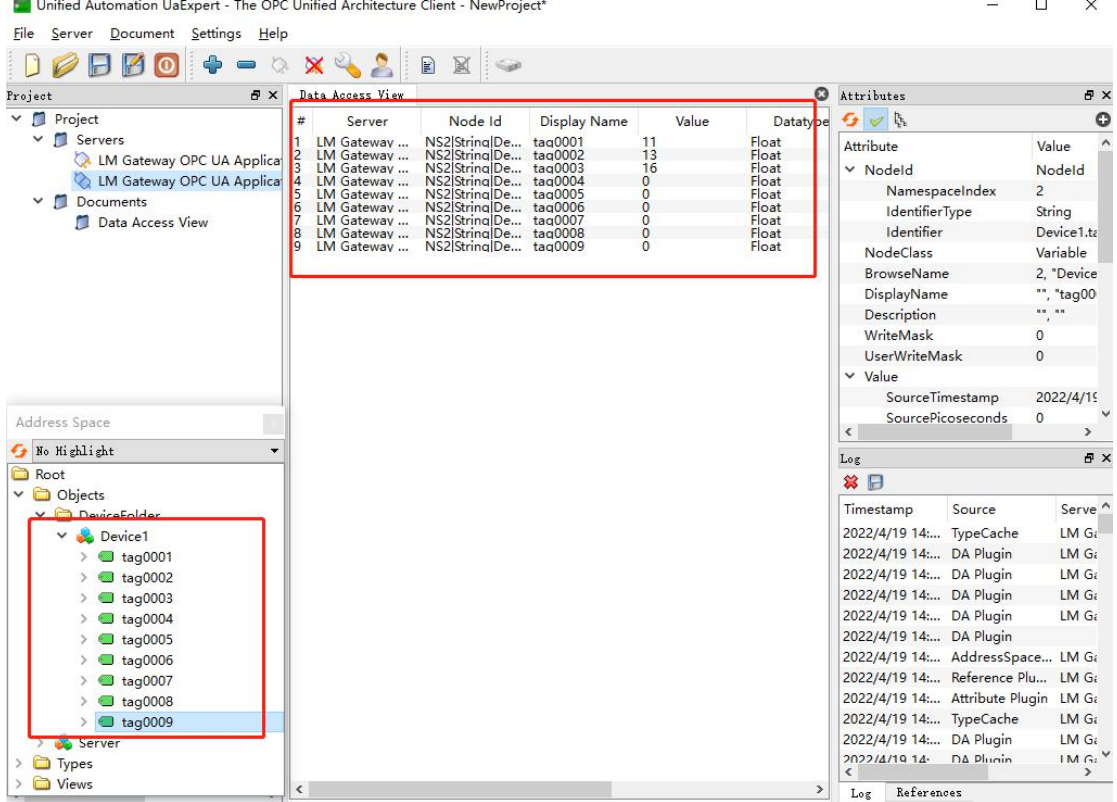

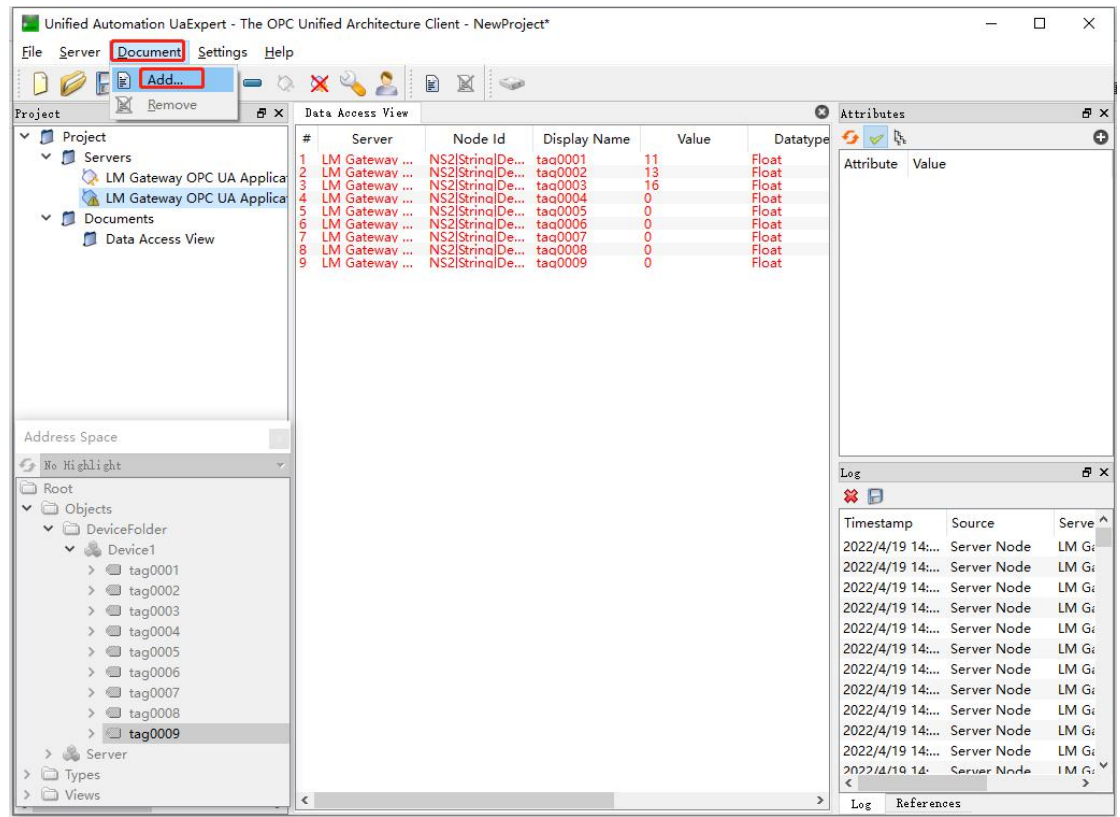

④点击"Document",添加报警事件。类型选择"Event View"。

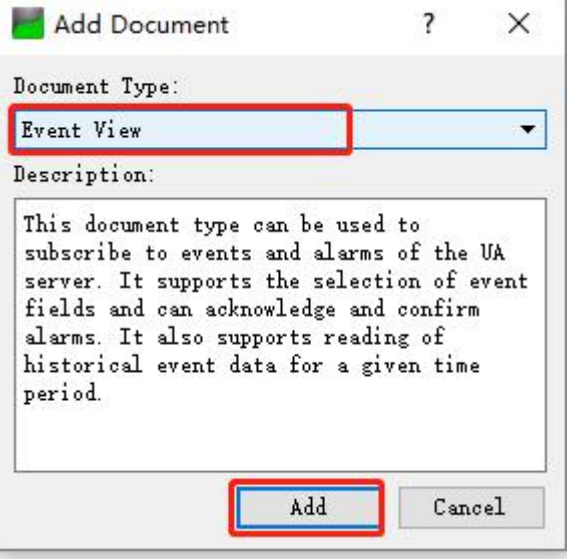

⑤点击"Event View", 单击"Server"按住不放拖拽至中心显示区

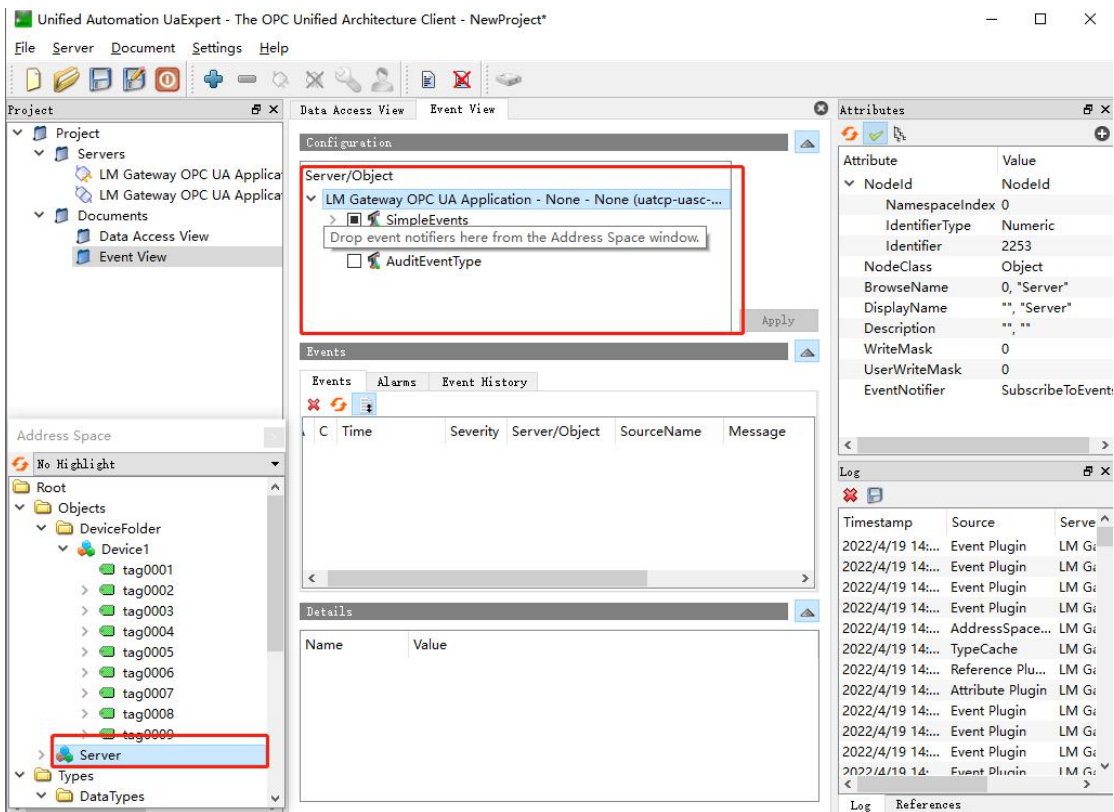

⑥点开"simpleEvents"勾选我们网关的类型"GatewayEventType",然后 单击"Apply"。此时若更改指定的映射点数据,下方会记录更改的时间、数 值等信息。

Active true 代表数值超过设定的区间,触发报警,Active false 代表数值 在设定的区间内,未触发报警;

Quality 代表连接质量;

Value 代表数值;

TagID 代表设置的映射点名称;

Description: Alarm 代表的是事件描述名称。

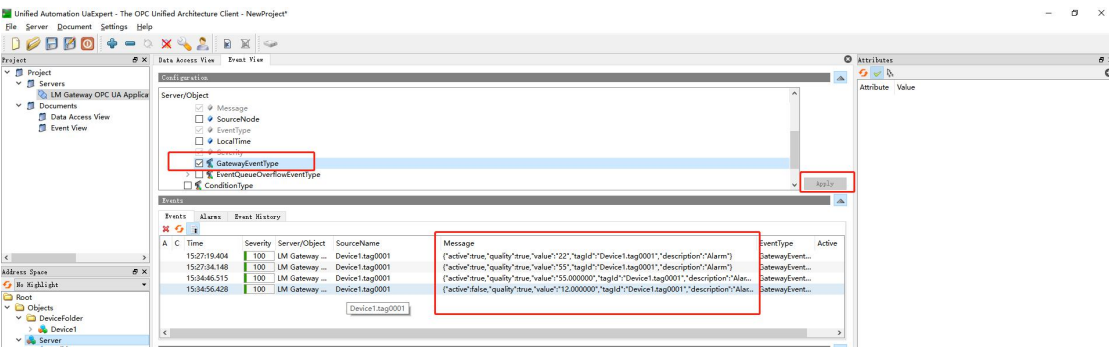